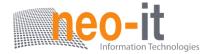

# WIPS Wireless interactive Presentation Solution (TWP-1000)

# **User's Manual**

(Model Name: TWP-1000)

Version: 1.0

Date: Mar. 22, 2012

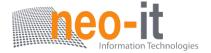

#### **Table of Contents**

| 1.                   | Overv        | view                                       | 4          |
|----------------------|--------------|--------------------------------------------|------------|
| 2.                   | Packa        | age Contents                               | 5          |
| 3.                   | USB 1        | Token Contents                             | 5          |
| 4.                   | Physi        | ical Details                               | 6          |
| <b>5</b> .           | What         | You Might Need                             | 8          |
| 6.                   | Quick        | (Installation                              | 8          |
| <b>7.</b>            | WiPG         | i-1000 Receiver Device                     | 9          |
| 8.                   | <b>DoW</b> i | Fi for Windows                             | . 12       |
| 8.1                  | Ins          | tall the application                       | .12        |
| 8.2                  | Sta          | rt the application                         | .13        |
| 8.3                  | Qui          | ck Connect                                 | 13         |
| 8.4                  | Cor          | nnect to WiFi Network                      | . 13       |
| 8.5                  | Cor          | nect to Receiver Device                    | 14         |
| 8.6                  | Log          | jin                                        | 14         |
| 8.7                  | Mai          | in User Interface                          | . 15       |
| 8.8                  | Scr          | een Projection                             | 15         |
| 8.9                  | Aud          | lio Projection                             | 16         |
| 8.1                  | 0 M          | lenu                                       | .16        |
| 8.1                  | 0.1          | Show Receiver Information                  | 17         |
| 8.1                  | 0.2          | Web Admin                                  | . 18       |
| 8.1                  | 0.3          | Search Receiver Device                     | 18         |
| 8.1                  | 0.4          | Launch SidePad -> MirrorOp Receiver        | 19         |
| 8.1                  | 0.5          | Enable BrowserSlides                       | 20         |
| <b>8.1</b> <i>20</i> | 0.6          | Select Projection Desktop (Win XP/Vista/7) | ••••       |
| 8.1                  | 0.7          | Projection Quality                         | 21         |
| 8.1                  | 8.0          | Projection Latency Control                 | 21         |
| 8.1                  | 0.9          | Enable USB IWB Bridge                      | 22         |
| 8.1                  | 0.10         | Advanced Screen Capture                    | 22         |
| 8.1                  | 0.11         | Send Audio to Display                      | . 23       |
| 8.1                  | 0.12         | Auto Power Manager                         | 2 <i>4</i> |
| 8.1                  | 0.13         | Auto WiFi Connect                          | . 25       |
| 8.1                  | 0.14         | Make wePresent WiPG-1000 Token             | 25         |
| 8.1                  | 0.15         | Copy Application to desktop                | 26         |
| 8.1                  | 0.16         | About                                      | 27         |

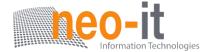

| 8.10.17                     | <b>EXIT</b> 27                        |  |  |
|-----------------------------|---------------------------------------|--|--|
| 9. DoWi                     | Fi for Mac28                          |  |  |
| 9.1 Ins                     | tall the application28                |  |  |
| 9.2 Start the application29 |                                       |  |  |
| 9.3 Qui                     | ck Connect                            |  |  |
| 9.4 Cor                     | nnect to WiFi Network29               |  |  |
| 9.5 Con                     | nnect to Receiver Device30            |  |  |
| 9.6 Log                     | jin                                   |  |  |
| 9.7 Mai                     | in User Interface 31                  |  |  |
| 9.8 Scr                     | een Projection31                      |  |  |
| 9.9 Aud                     | dio Projection32                      |  |  |
| 9.10 M                      | lenu32                                |  |  |
| 9.10.1                      | Show Receiver Information33           |  |  |
| 9.10.2                      | <b>Web Admin</b>                      |  |  |
| 9.10.3                      | Search Receiver Device34              |  |  |
| 9.10.4                      | Launch SidePad -> MirrorOp Receiver35 |  |  |
| 9.10.5                      | Enable BrowserSlides35                |  |  |
| 9.10.6                      | Projection Quality36                  |  |  |
| 9.10.7                      | Projection Latency Control36          |  |  |
| 9.10.8                      | Send Audio to Display 37              |  |  |
| 9.10.9                      | Auto WiFi Connect                     |  |  |
| 9.10.10                     | <b>About</b>                          |  |  |
| 9.10.11                     | <b>Exit</b>                           |  |  |
| <b>10.</b> We               | b Management38                        |  |  |
| 10.1 H                      | ome Page 38                           |  |  |
| 10.2 D                      | ownload38                             |  |  |
| 10.3 C                      | onference Control39                   |  |  |
| 10.4 B                      | rowserSlides40                        |  |  |
| 10.5 A                      | dmin                                  |  |  |
| 10.5.1                      | System Status                         |  |  |
| 10.5.2                      | Device Setup42                        |  |  |
| 10.5.3                      | Network Setup43                       |  |  |
| 10.5.4                      | <b>OSD Setup</b>                      |  |  |
| 10.5.5                      | Change Passwords46                    |  |  |
| 10.5.6                      | Reset to Default47                    |  |  |
| 10.5.7                      | Firmware Upgrade47                    |  |  |
| 10.5.8                      | BrowserSlides Setup48                 |  |  |

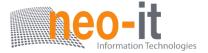

| 10.5.9  | Reboot System | , 49 |
|---------|---------------|------|
| 10.5.10 | Logout        | 50   |

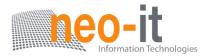

#### 1.Overview

WIPS TWP-1000 is professional wireless presentation gateway. By enabling the Revolutionary "interactive" and "wireless" functions, you can throw your presentations wirelessly from a PC, Mac, iPad, iPhone, or Android devices to a projector! And use your pad, tab or phone to control your PC/Mac, or view the presenting slides!

# > TWP-1000 Features Highlight:

| Icon                 | Feature            | Description                                                                                                    |
|----------------------|--------------------|----------------------------------------------------------------------------------------------------|
|                      | DoWiFi             | No more wires Display-over-WiFi for Windows & Mac                                                                       |
| 10                   | Plug&Show          | No software installation required. Just plug in the USB drive to your PC.                                               |
|                      | MobiShow           | Interactive PPT presentation via iPhone/iPad or<br>Android devices                                                      |
| <b>800</b>           | WiFi-Doc           | High quality presentation via iPhone/iPad or<br>Android devices                                                         |
|                      | SidePad            | Control the presentation on PC or Mac via iPhone/iPad or Android devices                                                |
| Car Street State     | BrowserSlides      | Broadcast slides to your devices with WiFi and web browser                                                              |
| A B C D              | 4-to-1 projection  | Project four PC/Mac screens to one projector at once.                                                                   |
| PC-1<br>PC-2<br>PC-3 | Conference Control | Open WIPS web page to control screen projection centrally. Or use mouse/keyboard to select a PC to show from WIPS's UI. |
| SNMP                 | SNMP Manager       | Use the SNMP manager to manage WIPS devices across the network.                                                         |

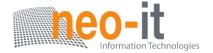

#### Basic Features

- Wireless screen and audio projection
- Remote desktop control feature
- Support Windows Win7, Vista, XP
- Support Mac version 10.5 and above
- Plug and Show! No installation required ... just plug in the accompanied token to a USB port, and hassle free presentation can be started in seconds. (Windows)
- MobiShow Supportive for iOS/Android/Blackberry/Windows Mobile 5/6 handheld devices
- WiFi-Doc Supportive for iOS/Android mobile devices
- Up to 30FPS high speed 4-to-1 Split Screen Projection. Turn one projector into four, increase meeting productivity right away.
- Conference control! Allows moderators to streamline grand meetings.
- Provide session security login, wireless WEP/WPA key and Gatekeeper function to protect presentation contents and keep good security to office networks.
- Web management including software download and device settings
- Support WiFi AP-Client Mode

# 2. Package Contents

- WIPS TWP-1000 Box
- WIPS TWP-1000 USB Token
- Power Adapter (DC +5V, 2.5A)
- 2 WiFi Antenna

#### **3.USB Token Contents**

- Windows Installer (WIPS Windows Installer)
- MAC Installer (WIPS Mac Installer)
- VAC Driver (For Windows XP Audio Projection)
- VDD Driver (For Windows Virtual Extended Screen)
- USBoIP Driver (For USB IWB Bridge)
- Utility

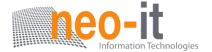

- PtG Converter (For MobiShow PtG function)
- SNMP Manager (For SNMP Management)

# 4. Physical Details

Front Panel

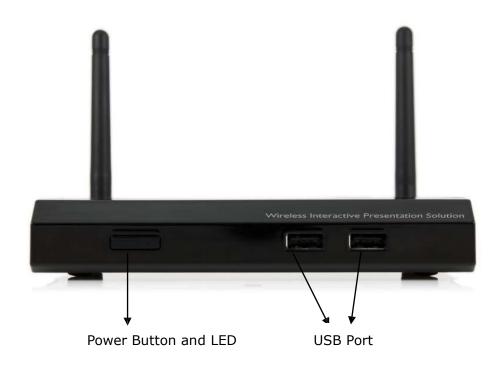

#### **Description**

**Power Button and LED** Power on/off button.

LED Indicator: System Loading(Red),

Ready(Yellow)

**USB Port (Front)**USB port for USB mouse and keyboard

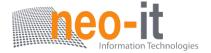

#### Rear Panel

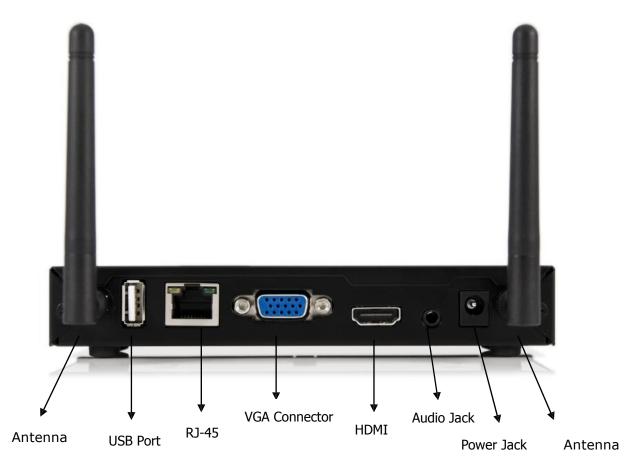

#### **Description**

**Antenna** WiFi Antenna

**USB Port (Rear)**USB port for USB IWB device (HID type)

**RJ-45** 10/100M RJ-45 port

**VGA Connector** VGA connector

**HDMI** HDMI Connector

**Audio Jack** Audio Jack (3.5mm)

**Power Jack** Power Jack (5V/2.5A)

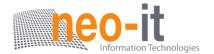

Bottom Side

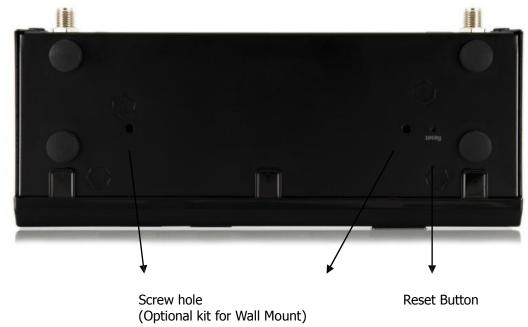

| _   | -    |     |     |
|-----|------|-----|-----|
| DAC | rrin | 1   | 'n  |
| Des |      | LIU | ,,, |

Screw Hole Reset Button Screw Hole for Wall Mount Kit

Press reset button and power on the device to

execute Hardware Reset.

# 5. What You Might Need

- Projector or HDTV with VGA/HDMI interface
- Windows or Mac PC/Laptop
- Apple iPhone, iPad or iPod-touch device
- Android Phone or Tablet device
- Speaker (Optional, for audio projection feature)
- USB Mouse and Keyboard (Optional, for remote desktop feature)
- USB HID IWB Device (Optional, for IWB over IP feature)

# **6.Quick Installation**

1) Connect WIPS TWP-1000 device to Projector through VGA port and turn on projector power.

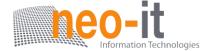

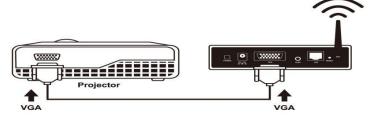

- 2) Connect the power adaptor to TWP-1000 device and press the power button to turn on TWP-1000 device.
  - It will show the default standby screen as below on projector when system is ready.

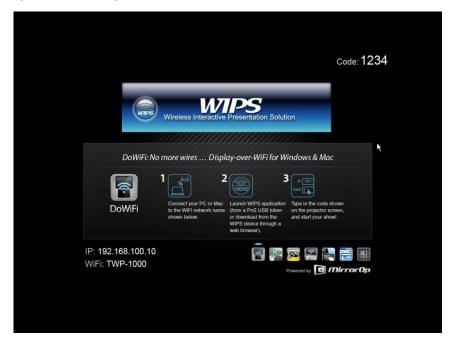

- 3) Attach the speaker cable to TWP-1000 phone jack for audio output
- 4) Attach the USB mouse and keyboard to TWP-1000 front USB port for OSD control and remote desktop control
- 5) Attach the USB IWB cable to TWP-1000 rear USB port for IWB control

# 7.TWP-1000 Receiver Device

- 1) Connect WIPS TWP-1000 device to Projector through VGA port and turn on projector power.
- 2) It will show the Quick Guide Information, WiFi Network Name, IP Address and Code on standby screen.

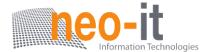

3) If there is sender connected to TWP-1000 device, it will show the PC-List on standby screen, conference moderator can use the USB mouse/keyboard to select the PC and control it remotely.

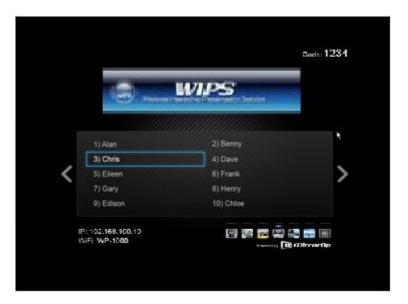

4) You can also click the feature Icon to browse the Quick Guide for each feature.

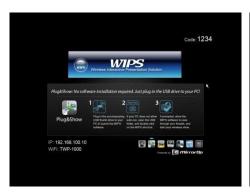

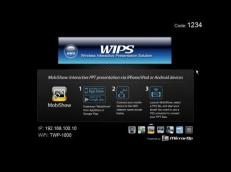

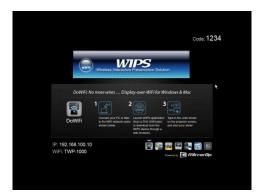

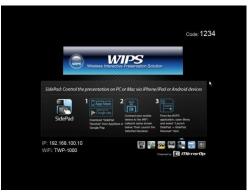

5) If you need more advance information, please click the "Advance" icon, you

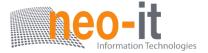

can find the FW version, resolution and WiFi security information. Meanwhile, you can also change the Quick Guide Language (EN/SC/TC/JP/KO) here.

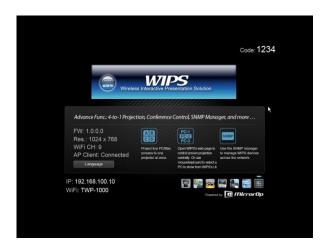

6) System will enter the Screen Saver mode if none is connected, it will restore to standby status immediately when there is any sender connected.

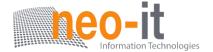

# 8. DoWiFi for Windows

# 8.1 Install the application

1) Make sure your PC WiFi is enabled already, and connect your PC to WIPS TWP-1000 box through WiFi.

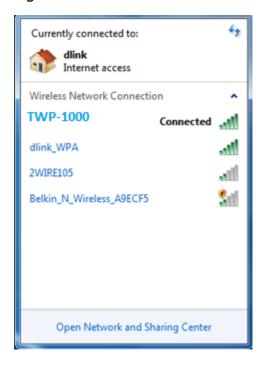

- 2) Open your browser and enter the IP address shown on the left corner of projector screen to access the WIPS TWP-1000 web home page. (Default IP: 192.168.100.10)
- 3) Download the client software for "Windows 7/Vista / XP" and install on your PC. (Ps. You can also launch the application from PnS token directly.)

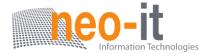

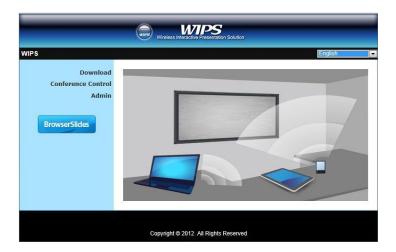

 Launch WIPS client and connect to TWP-1000 receiver.
 (Make sure your personal firewall allows WIPS TWP-1000 software to pass through.)

# 8.2 Start the application

- 5) Click WIPS icon on desktop to execute the application, or launch the application from PnS token directly.
- 6) It will start to search WIPS TWP-1000 receiver automatically.

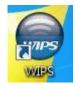

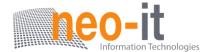

# 8.3 Quick Connect

1) WIPS will memorize the last successful connection profile and open the quick connect dialog, you can enter the code and press the "Connect" button to connect this TWP-1000 directly.

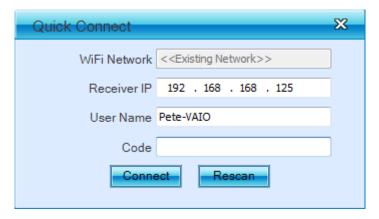

2) If you want to connect to another TWP-1000 receiver, please press the "Rescan" button.

#### 8.4 Connect to WiFi Network

1) WIPS will search the available WiFi Network and list the TWP-1000 WiFi Device. You can select a network and press the "Connect" button to connect the selected WiFi Device.

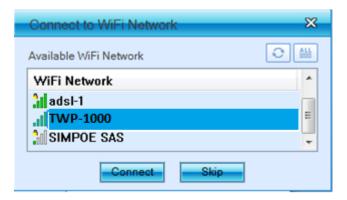

- 2) You can press the "Refresh" button to search again or press the "All" button to list all available WiFi Network name.
- 3) If you don't like to change the WiFi Network and keep the connection to current network, you can press the "Skip" button.

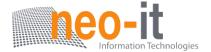

#### 8.5 Connect to Receiver Device

1) WIPS will search and list the TWP-1000 receiver Device. You can select the target receiver device and press the "OK" button to connect the selected receiver device.

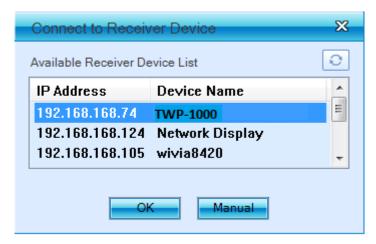

- 2) You can press the "Refresh" button to search again.
- 3) If you can't find the target receiver device from the list, you can press the "Manual" button to enter the receiver IP address manually and connect.

# 8.6 Login

1) When it connects to a "Code" protection enabled TWP-1000 receiver, you have to enter the "Code" and press the "Connect" button to login the receiver.

(You can find the CODE from the right-upper of OSD standby screen)

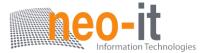

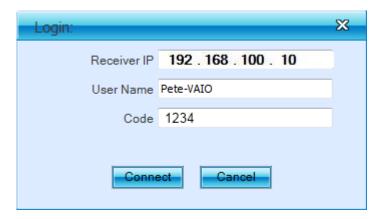

2) If you want to connect to another receiver or cancel the login, please press the "Cancel" button.

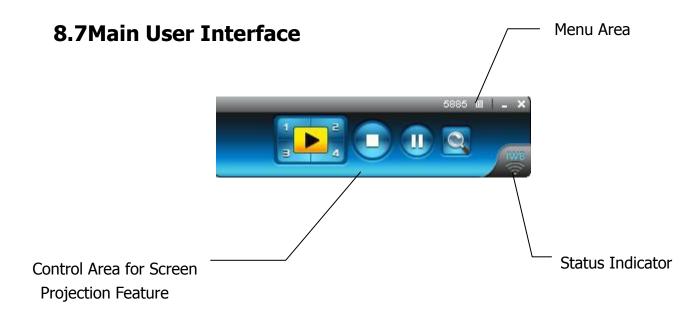

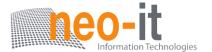

# **8.8 Screen Projection**

1) Click the "Play" button for full or split screen, you can project the main screen on to the display immediately, click the "Pause" button, you can freeze you projection screen, and click the "Stop" button to stop projecting your screen.

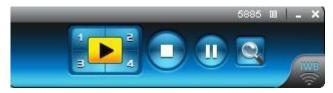

| Button   | Description            |
|----------|------------------------|
| <b>•</b> | Full Screen projection |

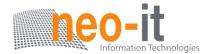

|               | Project to Split #1                   |
|---------------|---------------------------------------|
| ==            | Project to Split #2                   |
| 3             | Project to Split #3                   |
| 4             | Project to Split #4                   |
|               | Stop projecting                       |
|               | Pause projecting                      |
| Of the second | Enable the Windows Magnifier function |

# 8.9 Audio Projection

- 1) When you are doing the full screen projection, you can also choose to project the audio to WP-1000 receiver for the multimedia or video scenario.
- 2) To enable or disable the audio projection feature, please change the setting from WIPS menu. (Menu -> Send audio to display)

**Note:** For Windows XP system, please install the Audio driver ("VAC.exe", Virtual Audio Control Driver) on your computer first, you can find the software from USB Token. (Windows Vista and Win7 is not necessary to install VAC)

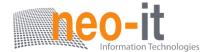

#### 8.10 Menu

1) Press "Menu" button from the main UI, you will find the menu to enable the additional feature or to change the application options.

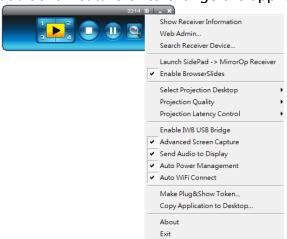

2)

| criptio | n       |
|---------|---------|
| ;       | criptio |

| <b>Show Receiver Information</b>  | Show Receiver Information on desktop |
|-----------------------------------|--------------------------------------|
| Web Admin                         | Open web admin page                  |
| Search Receiver                   | Search another receiver device       |
| Launch SidePad ->                 | Launch SidePad sender                |
| MirrorOp Receiver                 |                                      |
| <b>Enable BrowserSlides</b>       | Enable BrowserSlides feature         |
| <b>Select Projection Desktop</b>  | Select different projection desktop  |
| <b>Projection Quality</b>         | Change projection quality            |
| <b>Projection Latency Control</b> | Change projection latency option     |
| Enable IWB USB Bridge             | Enable IWB USB bridge                |
| <b>Advanced Screen Capture</b>    | Enable advance screen capture        |
| Send Audio to Display             | Enable audio projection              |
| <b>Auto Power Management</b>      | Enable Auto Power management feature |
| <b>Auto WiFi Connect</b>          | Enable Auto WiFi connect feature     |
| Make Plug&Show Token              | Make Plug&Show USB token             |
| Copy Application to               | Copy the application to desktop      |
| Desktop                           |                                      |

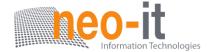

About Exit About this application Exit the application

#### 8.10.1 Show Receiver Information

 Click "Show Receiver Information", it will display the Receiver Information, such as WiFi Name, IP Address and code on the upper of desktop, it will close automatically after 30 seconds or you can also click on the area to close this window manually.

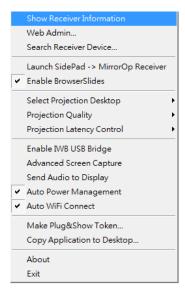

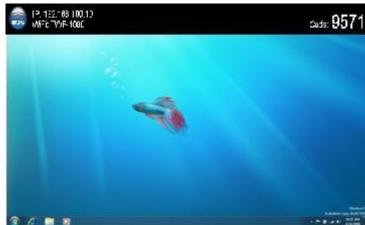

## **8.10.2 Web Admin**

- 1) Click "Web Admin", it will open the browser and connect to the receiver web admin page automatically.
  - (You can find the details of web admin page from another chapter.)

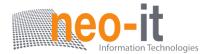

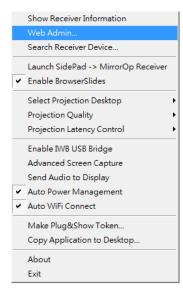

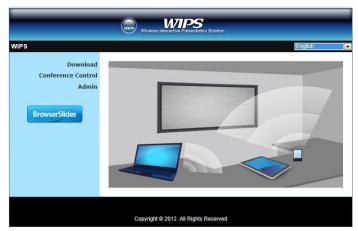

#### 8.10.3 Search Receiver Device

1) Click "Search Receiver Device", it will disconnect from current receiver and search the receiver again.

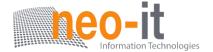

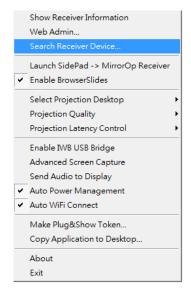

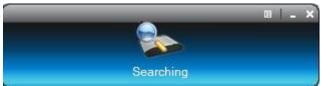

# 8.10.4 Launch SidePad -> MirrorOp Receiver

1) Open the main menu of the TWP-1000 application(Win/Mac), and choose the item, "Launch SidePad -> MirrorOp Receiver (SidePad)"

**Note:** You have to download the "MirrorOp receiver" on your Android/iOS device, then connect the Android/iOS to WP-1000 device through WiFi and Launch "MirrorOp Receiver".

2) In seconds, you shall see the PC desktop shown on the iOS Device. Use two fingers to pinch or one finger to pan the desktop image and control it by single or double clicks!

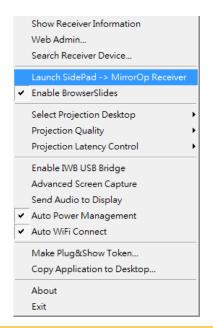

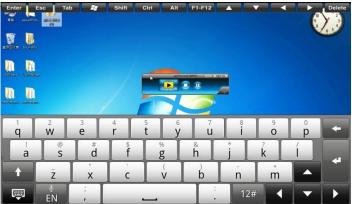

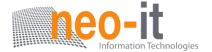

#### 8.10.5 Enable BrowserSlides

1) Click the "Enable BrowserSlides", it will start to broadcast your slides to the browser on connected mobile devices.

**Note:** Audience need to connect to WP-1000 WiFi Network, open the browser and click the "BrowserSlides" button to start receiving the slides.

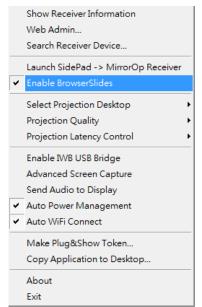

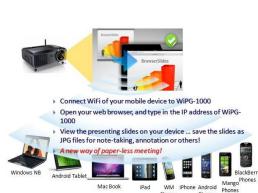

# 8.10.6 Select Projection Desktop (Win XP/Vista/7)

1) Click the "Select Projection Source" then you can select to project the main screen of desktop or the virtual extended screen.

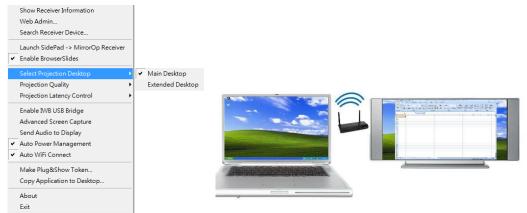

**Note:** For Windows XP system, you need to install "VDD.exe" driver first, you can find it from USB token.

For Windows 7/Vista Starter edition, it can't support extended screen.

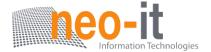

# 8.10.7 Projection Quality

1) Click the "Projection Quality", choose "Normal" for faster projection speed with lower screen image quality, and "Best" for clear screen image quality but slower projection speed.

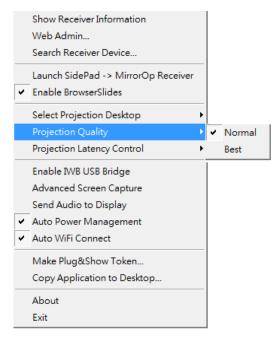

# 8.10.8 Projection Latency Control

- 1) The Projection Latency Control provides the option to support "Auto" latency control and "Shortest (Application Mode)".
- 2) For the "Auto" mode, it will trigger the longer latency but much smooth performance when you are watching video, and change back to shortest latency mode when it detect you are moving the mouse cursor.
- 3) For the "Shortest (Application Mode)", it will always keep the shortest latency to provide the most responsive operation performance.

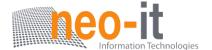

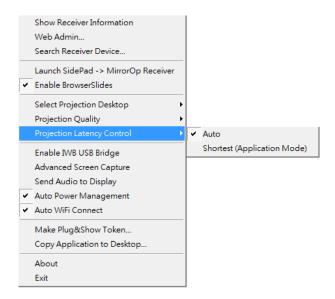

# 8.10.9 Enable USB IWB Bridge

- 1) Click the "Enable USB IWB Bridge", it will enable the USB IWB Bridge feature.
- 2) When you start the full screen projection, it will bridge the IWB device to your PC wirelessly.

**Note:** You have to install the USBoIP driver first. You can find the driver from USB token.

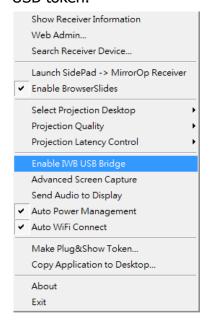

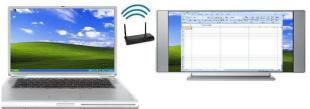

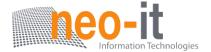

# 8.10.10 Advanced Screen Capture

- 1) Click the "Advanced Screen Capture", you will be able to see tip windows and other layered windows (include the main UI) on the connected display. However, the mouse cursor may blink from time to time when you are projecting your PC screen!
- Disable "Advanced Screen Capture".

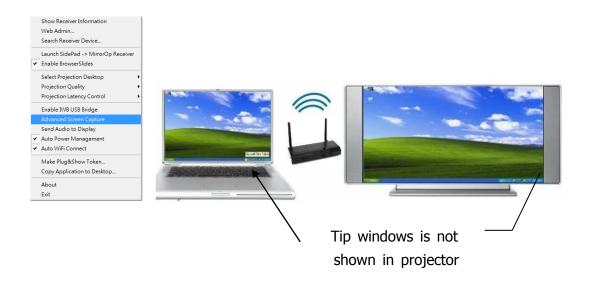

Enable "Advanced Screen Capture".

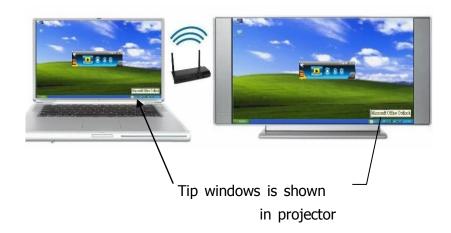

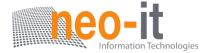

# 8.10.11 Send Audio to Display

- 1) Click "Send Audio to Display" to start the audio projection feature. It will mute your local speaker during the projection and restore it when it closes the application.
- 2) **Note:** For Windows XP system, you have to install the Audio driver. (VAC.exe) You can find the driver from USB token.

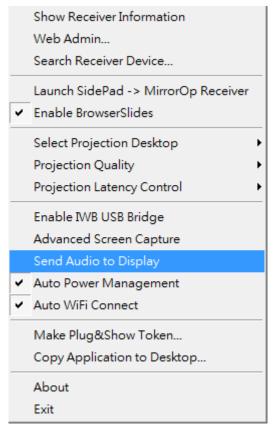

#### 8.10.12 Auto Power Manager

1) To make the highest projection performance, application will turn the PC's windows power scheme from current settings to "highest performance", however, you can click the "Auto Power Manage" to enable or disable this function and restore you power scheme immediately.

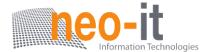

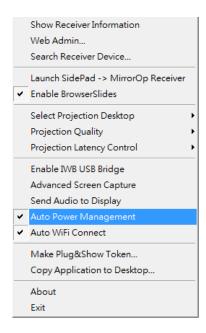

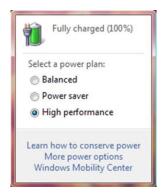

#### 8.10.13 Auto WiFi Connect

1) Click "Auto WiFi Connect" to enable the WiFi connect feature through TWP-1000 application.

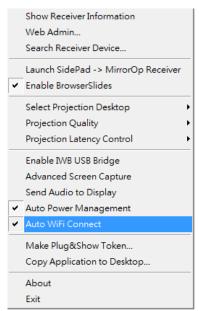

#### 8.10.14 Make WIPS TWP-1000 Token

1) Click "Make WIPS TWP-1000 Token" to make a USB WIPS TWP-1000 Token, you can insert a USB thumb drive and follows the wizard to make the Token.

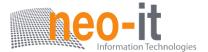

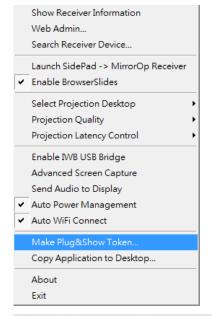

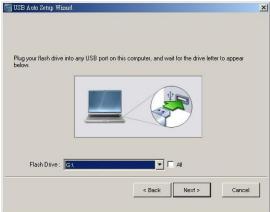

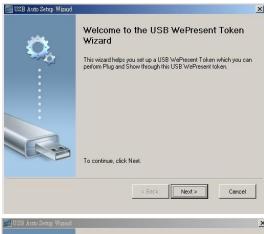

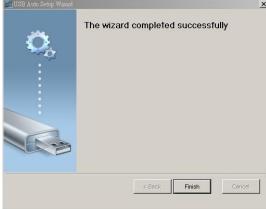

# 8.10.15 Copy Application to desktop

1) Click the "Copy Application to desktop", it will copy the application to your desktop immediately even you don't have the system privilege

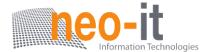

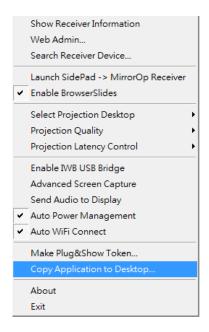

#### 8.10.16 About

1) Click "About" to show system information. It includes product model name, Client version, IP address and other information.

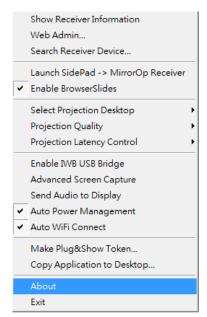

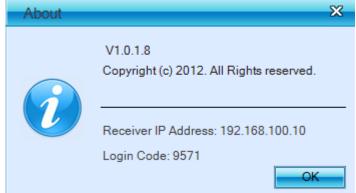

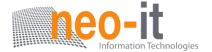

#### 8.10.17 Exit

1) Click "Exit" to exit this application. It will stop current playing status and close the application immediate.

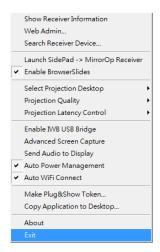

#### 9. DoWiFi for Mac

# 9.1 Install the application

- 1) Make sure your PC WiFi is enabled already, and connect your PC to WIPS TWP-1000 box through WiFi.
- 2) Open your browser and enter the IP address shown on the left corner of projector screen to access the WIPS TWP-1000 web home page. (Default IP: 192.168.100.10)
- 3) Download the client software for "Mac" and install on your PC.

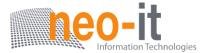

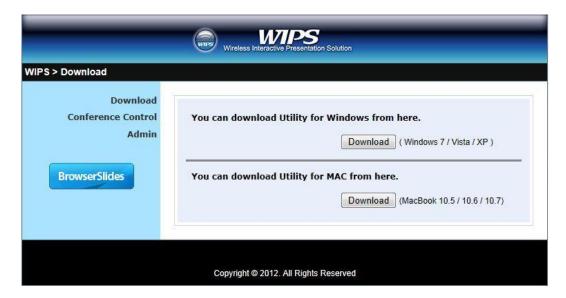

4) Launch TWP-1000 client and connect to TWP-1000 receiver.

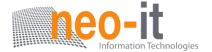

#### 9.2 Start the application

- 1) Click WIPS TWP-1000 from Application folder to execute the application.
- 2) It will start to search WIPS TWP-1000 receiver automatically.

# 9.3 Quick Connect

1) TWP-1000 will memorize the last successful connection profile and open the quick connect dialog, you can enter the code and press the "Connect" button to connect this WP-1000 directly.

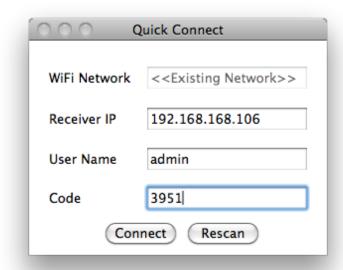

2) If you want to connect to another TWP-1000 receiver, please press the "Rescan" button.

#### 9.4 Connect to WiFi Network

1) TWP-1000 will search the available WiFi Network and list the TWP-1000 WiFi Device. You can select a network and press the "Connect" button to connect the selected WiFi Device.

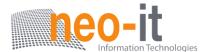

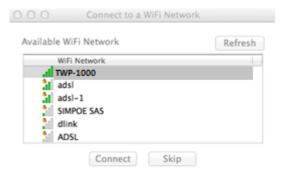

- 2) You can press the "Refresh" button to search again.
- 3) If you don't like to change the WiFi Network and keep the connection to current network, you can press the "Skip" button.

#### 9.5 Connect to Receiver Device

1) TWP-1000 will search and list the TWP-1000 receiver Device. You can select the target receiver device and press the "Connect" button to connect the selected receiver device.

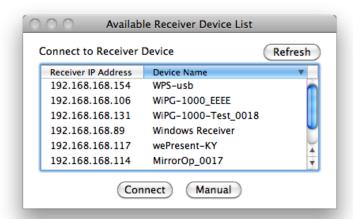

- 2) You can press the "Refresh" button to search again.
- 3) If you can't find the target receiver device from the list, you can press the "Manual" button to enter the receiver IP address manually and connect.

#### 9.6 Login

1) When it connects to a "Code" protection enabled TWP-1000 receiver, you have to enter the "Code" and press the "Connect" button to login the receiver.

(You can find the CODE from the right-upper of OSD standby screen)

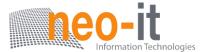

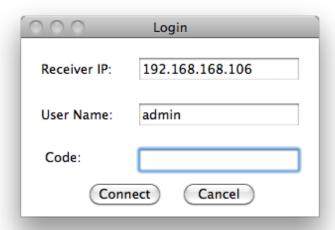

2) If you want to connect to another receiver or cancel the login, please press the "Cancel" button.

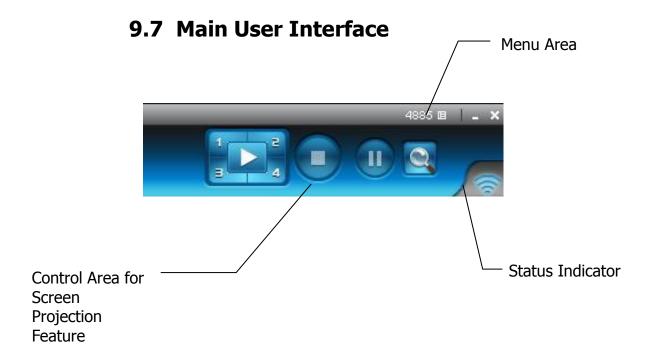

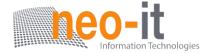

# 9.8 Screen Projection

1) Click the "Play" button for full or split screen, you can project the main screen on to the display immediately, click the "Pause" button, you can freeze you projection screen, and click the "Stop" button to stop projecting your screen.

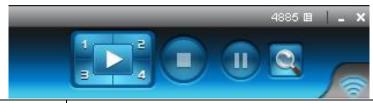

| Button   | Description                       |
|----------|-----------------------------------|
| <b>•</b> | Full Screen projection            |
| 1        | Project to Split #1               |
| 2        | Project to Split #2               |
| 3        | Project to Split #3               |
| 4        | Project to Split #4               |
|          | Stop projecting                   |
|          | Pause projecting                  |
|          | Enable the Mac Magnifier function |

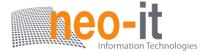

# 9.9 Audio Projection

- 1) When you are doing the full screen projection, you can also choose to project the audio to TWP-1000 receiver for the multimedia or video scenario.
- 2) To enable or disable the audio projection feature, please change the setting from TWP-1000 menu. (Menu -> Send audio to display)

**Note:** Please install the SoundFlower on your computer first, you can find the software from USB Token.

#### 9.10 Menu

1) Press "Menu" button from the main UI, you will find the menu to enable the additional feature or to change the application options.

### Install Guide

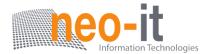

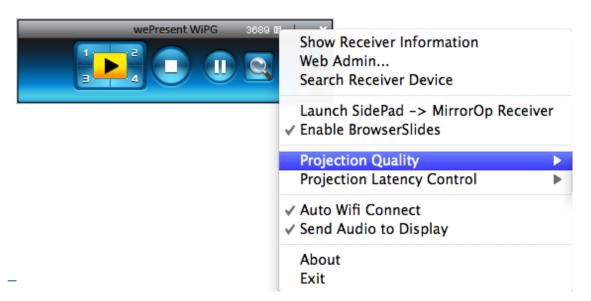

| Item                              | Description                          |
|-----------------------------------|--------------------------------------|
| <b>Show Receiver Information</b>  | Show Receiver Information on desktop |
| Web Admin                         | Open web admin page                  |
| Search Receiver                   | Search another receiver device       |
| Launch SidePad ->                 | Launch SidePad sender                |
| MirrorOp Receiver                 |                                      |
| <b>Enable BrowserSlides</b>       | Enable BrowserSlides feature         |
| <b>Projection Quality</b>         | Change projection quality            |
| <b>Projection Latency Control</b> | Change projection latency option     |
| Send Audio to Display             | Enable audio projection              |
| <b>Auto WiFi Connect</b>          | Enable Auto WiFi connect feature     |
| About                             | About this application               |
| Exit                              | Exit the application                 |

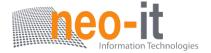

### 9.10.1 Show Receiver Information

1) Click "Show Receiver Information", it will display the Receiver Information, such as WiFi Name, IP Address and code.

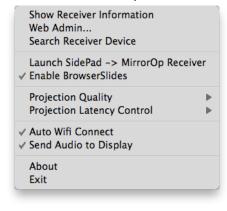

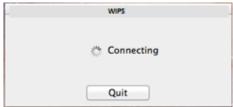

2)

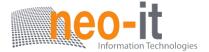

### **9.10.2 Web Admin**

1) Click "Web Admin", it will open the browser and connect to the receiver web admin page automatically.

(You can find the details of web admin page from another chapter.)

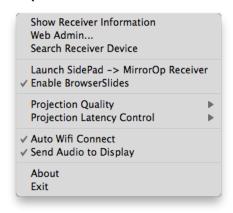

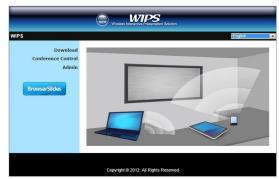

### 9.10.3 Search Receiver Device

1) Click "Search Receiver Device", it will disconnect from current receiver and search the receiver again.

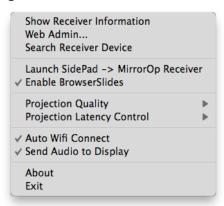

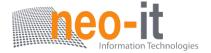

## 9.10.4 Launch SidePad -> MirrorOp Receiver

1) Open the main menu of the TWP-1000 application(Win/Mac), and choose the item, "Launch SidePad -> MirrorOp Receiver (SidePad)"

**Note:** You have to download the "MirrorOp receiver" on your Android/iOS device, then connect the Android/iOS to TWP-1000 device through WiFi and Launch "MirrorOp Receiver".

2) In seconds, you shall see the PC desktop shown on the iOS Device. Use two fingers to pinch or one finger to pan the desktop image and control it by single or double clicks!

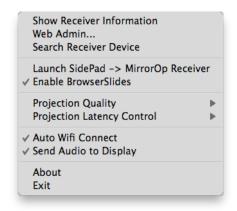

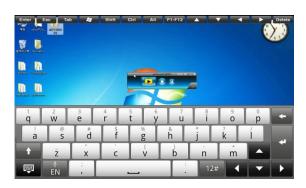

### 9.10.5 Enable BrowserSlides

1) Click the "Enable BrowserSlides", it will start to broadcast your slides to the browser on connected mobile devices.

**Note:** Audience need to connect to TWP-1000 WiFi Network, open the browser and click the "BrowserSlides" button to start receiving the slides.

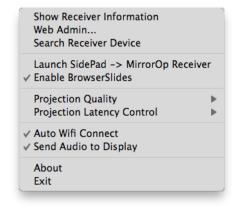

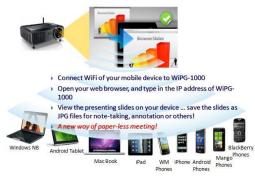

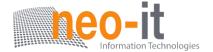

# 9.10.6 Projection Quality

1) Click the "Projection Quality", choose "Normal" for faster projection speed with lower screen image quality, and "Best" for clear screen image quality but slower projection speed.

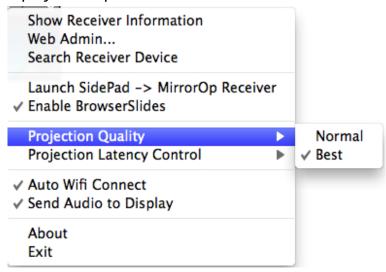

# 9.10.7 Projection Latency Control

- 1) The Projection Latency Control provides the option to support "Auto" latency control and "Shortest (Application Mode)".
- 2) For the "Auto" mode, it will trigger the longer latency but much smooth performance when you are watching video.
- 3) For the "Shortest (Application Mode)", it will always keep the shortest latency to provide the most responsive operation performance.

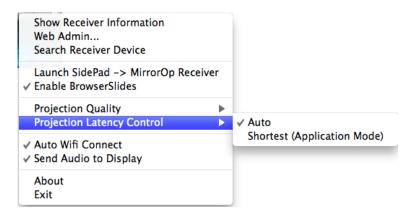

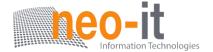

# 9.10.8 Send Audio to Display

1) Click "Send Audio to Display" to start the audio projection feature. It will mute your local speaker during the projection and restore it when it closes the application.

**Note:** You have to install the SoundFlower Audio driver. You can find the driver from USB token.

#### 9.10.9 Auto WiFi Connect

1) Click "Auto WiFi Connect" to enable the WiFi connect feature through TWP-1000 application.

#### 9.10.10 About

1) Click "About" to show system information. It includes product model name, Client version—and other information.

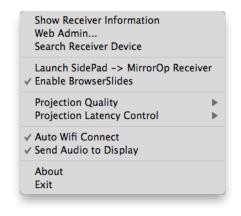

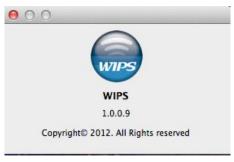

# 9.10.11 Exit

1) Click "Exit" to exit this application. It will stop current playing status and close the application immediate.

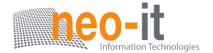

# 10. Web Management

## 10.1 Home Page

- 1) Make sure your PC connect to WIPS TWP-1000 box successfully.
- 2) Enter the receiver IP address on browser; you can find the IP address on the projector screen. (Default IP is 192.168.100.10)

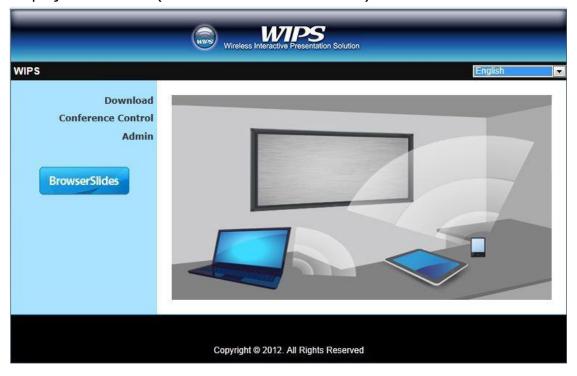

### 10.2 Download

- 1) Select "Download" function.
- 2) Please select the "Win 7 / Windows Vista / XP" or "Mac Utility" and execute the installation program.

**Note:** Please disable the "Smart Screen Filter" on IE browser; otherwise you might not able to download the file.

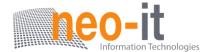

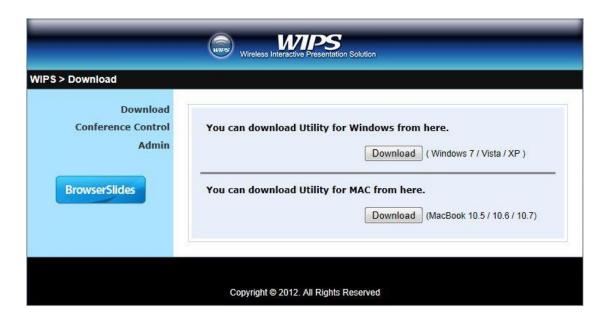

### 10.3 Conference Control

- 1) Select "Conference Control" function, it will show current connected sender list.
- 2) Enter password and then press [Login]. (default password: moderator)

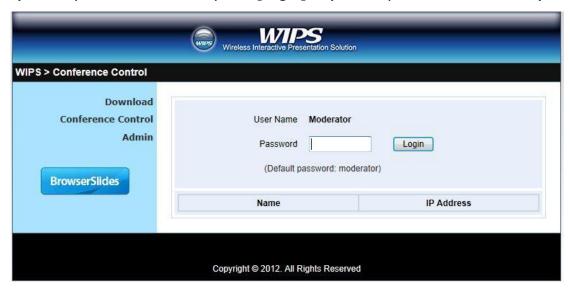

- 3) After login, you can see a User List on the screen which indicates all of users connected to WIPS TWP-1000 box.
- 4) There are three columns, "Computer Name", "Play Control" and "IP Address".

### Install Guide

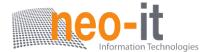

- 5) Play Control, There are six buttons, including Play(Full) , Play Split #1
  - 1, Play Split #2, Play Split #3, Play Split #4, and Stop.
- 6) Uncheck the "Allow Control from this page only", it will disable the centralized control and user can project the screen to TWP-1000 freely.

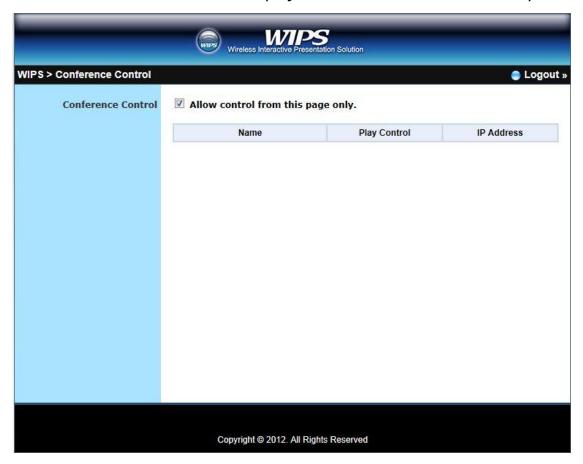

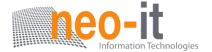

### 10.4 BrowserSlides

- 1) Press the "BrowserSlides" button to enter the BrowserSlides page.
- 2) Enter the password if necessary. (Default password: Same as Code)
- 3) Start to receive the projecting slides.

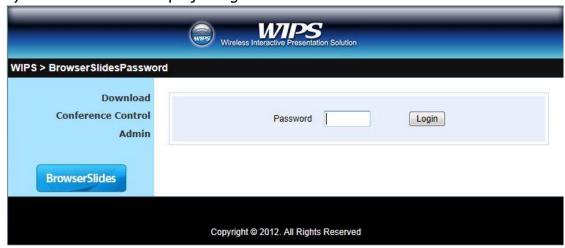

### 10.5 Admin

1) Click [Admin] and then enter the password to login web admin page. (Default Password: admin)

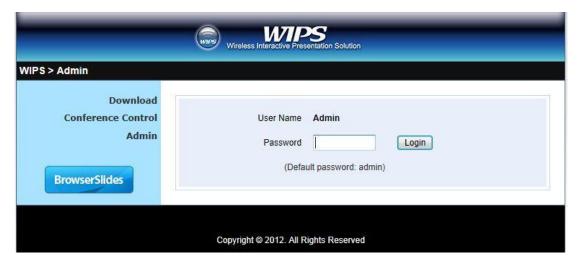

#### Install Guide

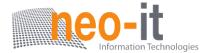

# 10.5.1 System Status

1) Click [System Status], it will show current system status.

Model Name: Product model name

**Versions:** 

• **Firmware version no.**: Product firmware version number.

**Network Status:** 

• **IP address**: IP address of TWP-1000 device.

• **Subnet Mask**: subnet mask

• **Default Gateway** : default gateway

• Wireless MAC address : wireless MAC address

• Wire MAC address : wire MAC address

**Connection Status:** 

Projecting status: "Waiting for projecting" or "Projecting"

• **Total Users:** It shows how many users login to WIPS TWP-1000.

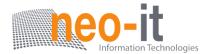

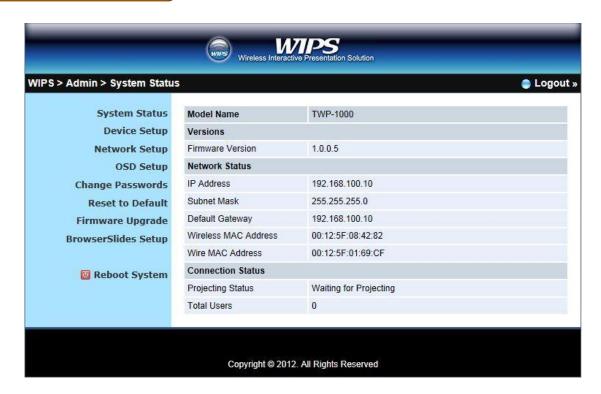

## 10.5.2 Device Setup

- 1) Click [Device Setup] button, it will show the device setting items,
  - ♦ Choose **<VGA> or <HDMI>** output option
  - <Resolution>:

**HDMI**: 720p, 1080i, 1080p

**VGA**: UXGA(1600\*1200), WXGA+(1440\*900), WXGA(1360\*768, 1280x768, 1280x800), XGA(1024\*768), and SVGA(800\*600). The default value is XGA(1024\*768).

- ◆ <Code>: You can select "Disable", "Random", or "Use the following code" to set a specified 4-characters Number.
- ◆ <IWB USB Port>: You can configure the IWB USB port to support "IWB (HID)" device or "Mouse/Keyboard" device
- <Apply> : Confirmation and Save modifications
- <Cancel>: Cancel all the modifications

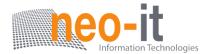

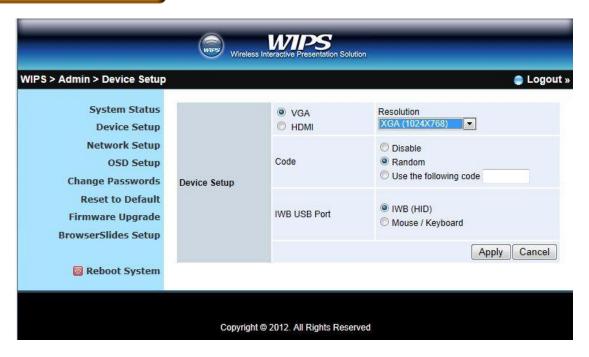

## 10.5.3 Network Setup

1) Click [Network Setup] button, it will show the network setting items,

#### <Note: Auto-Configuration Network Setup on TWP-1000>

The default setting of the WIPS TWP-1000 box is DHCP client. When the WIPS TWP-1000 box is connected to a LAN that already has a DHCP server present, the WIPS TWP-1000 box takes an IP address assigned to it by the server. When the WIPS TWP-1000 box is connected to a LAN that does not have a DHCP server, the TWIPS TWP-1000 box becomes the DHCP server in the network.

#### < IP Setup>

- You can select "obtain IP address automatically" or "Use the following IP address"
- ♦ IP Address: The default value is 192.168.100.10.
- ♦ Subnet Mask: The default value is 255.255.255.0
- ◆ Default Gateway: The default value is 192.168.100.10
- ♦ DNS Server: The default value is 192.168.100.10

#### <DHCP Server Setup>

- You can select "auto(Enable/Disable DHCP Server" or "Disable")
- ♦ Start IP: The start IP address of DHCP Server.
- End IP: The end IP address of DHCP Server
- Subnet Mask: The default value is 255.255.255.0
- ◆ Default Gateway: The default value is 192.168.100.10
- DNS Server: The default value is 192.168.100.10

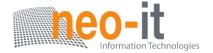

#### < Wireless Setup>

- Wireless LAN: The default value is "Enable"
- Region: default value is "Worldwide".
- ♦ SSID: SSID string, max. Length is 32 bytes.
- ♦ SSID Broadcast: The default value is "Enable"
- ♦ Channel: to set fixed channel or Auto. The "Auto" means after power on WIPS TWP-1000, it will scan all of wireless channel and select clear one channel automatically.
- Encryption: you can select "Disable" or one of WEP/WPA/WPA2 64bit or 128bit in ASCII or HEX string.
- ♦ Key: If Encryption is enabled, you have to set key value according to the encryption mode you selected.

#### < AP Client>

- Connect to Existing AP: Input the SSID of Home WiFi AP you want to connect.
- Encryption: you can select "Disable" or one of WEP/WPA/WPA2 64bit or 128bit in ASCII or HEX string.
- ♦ Key: If Encryption is enabled, you have to set key value according to the encryption mode you selected.
- Press Apply button, and follow the reboot instruction to make it work.

#### < Gatekeeper>

Gatekeeper is designed for ensuring the enterprise network security within WIPS TWP-1000 box

- All Block can block Guest Users(through wireless) to access all office network(LAN),
- All Allow can pass Guest Users(through wireless) to access all office network
- ◆ Internet Only can block Guest Users (through wireless) from office network (LAN) but still reserve internet connection capability.

**<Apply >:** press button to select this mode.

<Cancel>: press button to abort action.

**<Back>:** Back to Operating mode main menu.

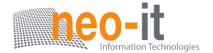

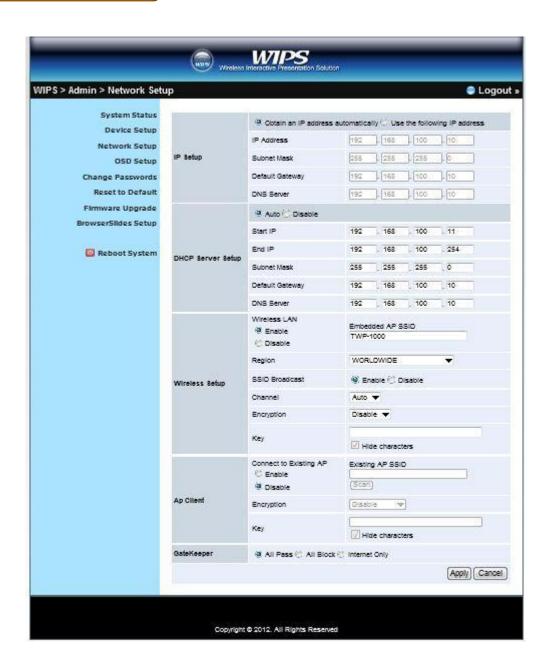

# **10.5.4 OSD Setup**

- 1) Click [OSD Setup] button, you can change the standby Logo image **Change Logo Image** 
  - ◆ <Reset to default>: Restore to default Logo image.
  - <Image File Upload>: Upload the customized Logo Image.

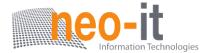

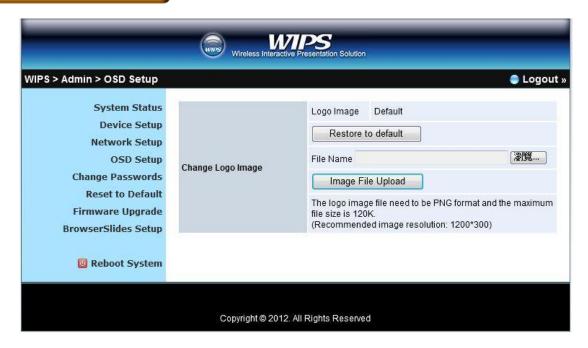

# 10.5.5 Change Passwords

- 1) Click [Change Password] button, you can change the password setting. (Length: up to 8 characters)
  - <Enter New Password>: enter new password you want to change for each category.
  - ♦ **<Confirm New Password>**: Confirm the new password again.
  - <Apply>: Confirm and Save modifications.

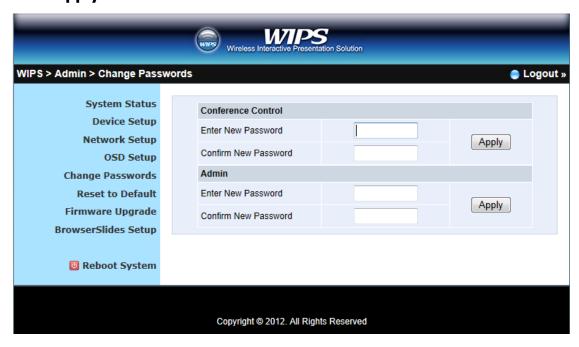

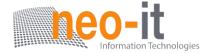

#### 10.5.6 Reset to Default

- 1) Click [Reset to Default] button to restore factory default settings.
- <a href="#">Apply>: Confirm and take action.</a>
- \*\*\* To execute the Hardware Factory Reset to Default, Please follow below procedures.
  - 1. Press [Reset] button and Hold.
  - 2. Turn on WIPS TWP-1000 box.
  - 3. Wait for over 10 seconds and relief [Reset] button.
  - 4. It will take effect to restore factory default settings.

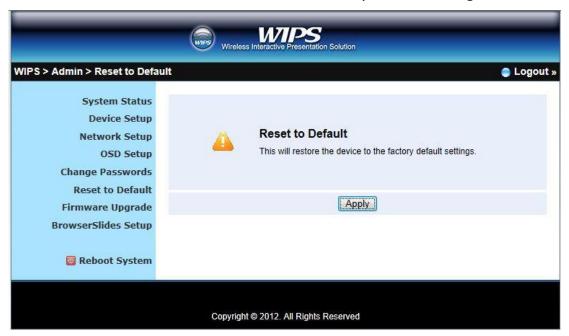

# **10.5.7** Firmware Upgrade

- 1) Click [Firmware Upgrade] button to import/export system configuration and upgrade firmware.
- 2) System Configuration Import and Export
  - **Export:** Export the system configuration to a configuration file
  - **Import:** Import the system configuration file to TWP-1000
- 3) Firmware Upgrade
  - A. Firstly, you have to get latest firmware image file from your vendor.
  - B. Click **<Browse>** to specify file name you want to upgrade.
  - C. Click **<Upgrade>** to start.

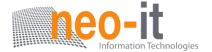

- D. A warning message shown and count down counter on the screen.
- E. After a few minutes, a complete message shown on the screen.
- F. Restart WIPS TWP-1000 box to take effect.

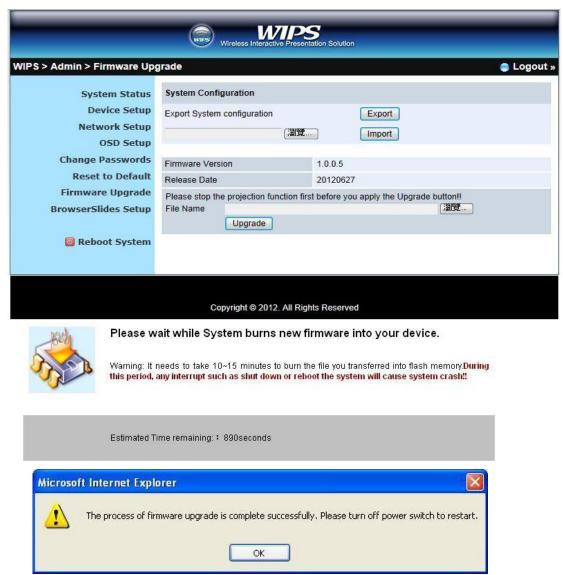

**Warning:** Don't power off WIPS TWP-1000 while firmware upgrade in progress, otherwise will cause your Box doesn't work and have to return device to your vendor for fixing.

## 10.5.8 BrowserSlides Setup

- 1) Click [BrowserSlides Setup] button to setup the BrowserSlides Feature.
- 2) Auto Refresh Interval: choose "Manual Refresh", "10", "20", or "30" seconds
- 3) Access Password Control: choose "Disable", "Use the same password as

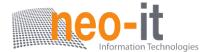

#### Code" or "Use the following Code"

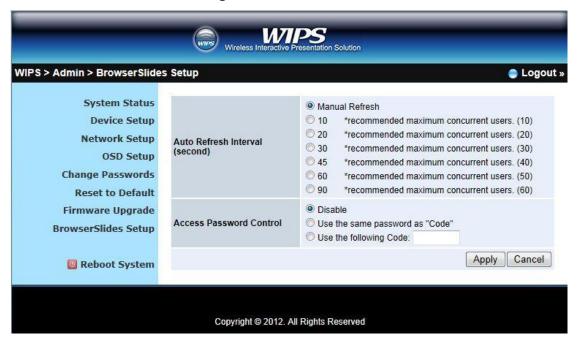

# 10.5.9 Reboot System

- 1) Click [Reboot System] button, you can restart the system
  - <Reboot>: reboot system automatically.

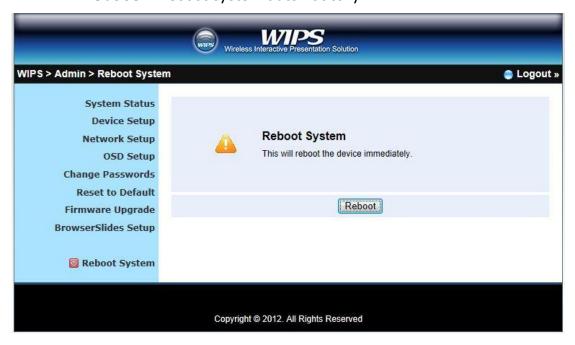

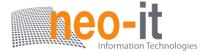

# 10.5.10 Logout

1) Click [Reboot System] button, you can logout the TWP-1000

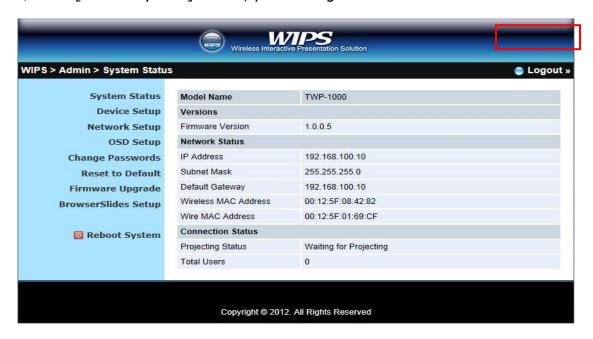